# **Manual de Uso**

**E**miscuentas by **Sintesis** 

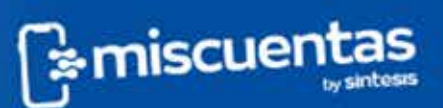

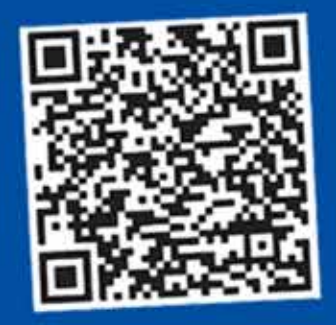

Paga con QR

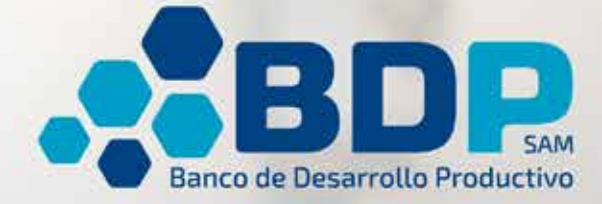

## Descarga la aplicación "Mis Cuentas"

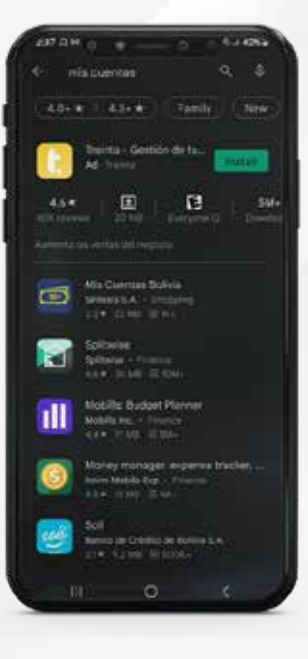

1 Ingresa a tu PlayStore en Android

2 Busca la aplicación "Mis Cuentas Bolivia"

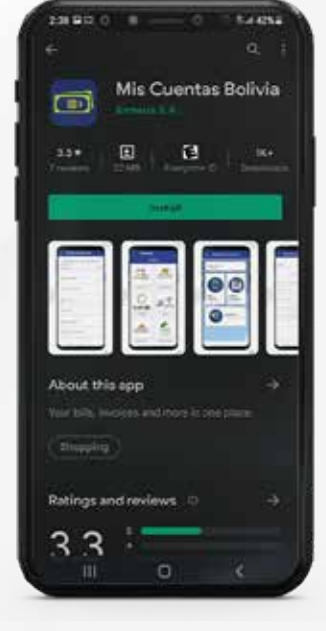

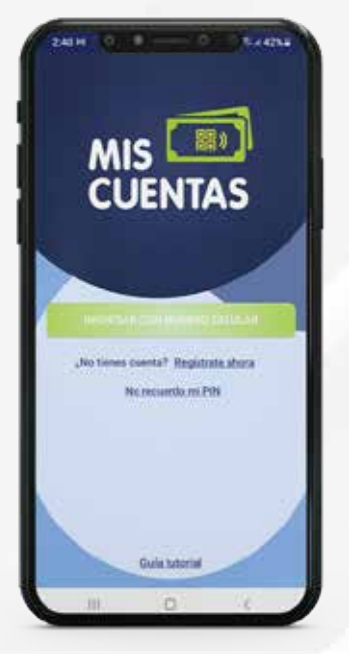

3 Descarga la aplicación en tu dispositivo

4 También puedes hacer click aquí para descargarla

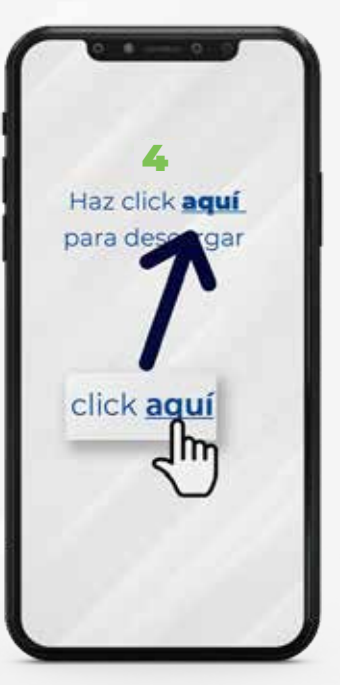

### Registro de usuario

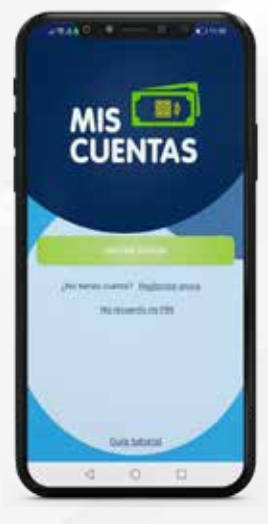

1 Ingresa a la aplicación "Mis Cuentas" y regístrate

2 Introduce tu número de celular

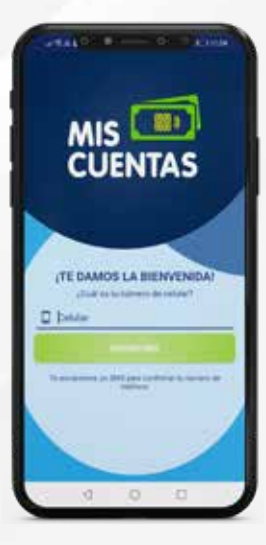

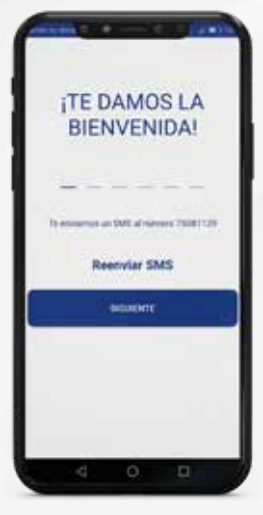

3 Espera el SMS de confirmación

Ingresa tus datos personales

4

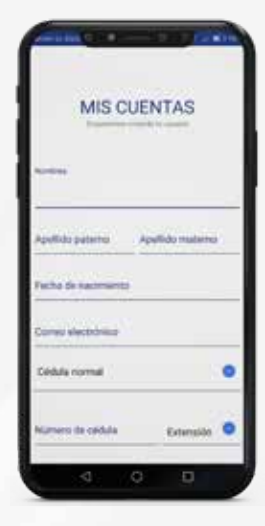

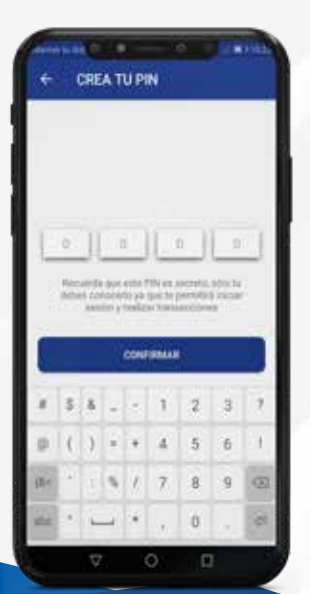

5 Crea un PIN de cuatro dígitos y confírmalo, podrás cambiar tu contraseña las veces que necesites

#### Recuerda:

No compartas ni entregues tu PIN a nadie y evita que terceras personas vean tus transacciones

# ¿Cómo realizar el pago?

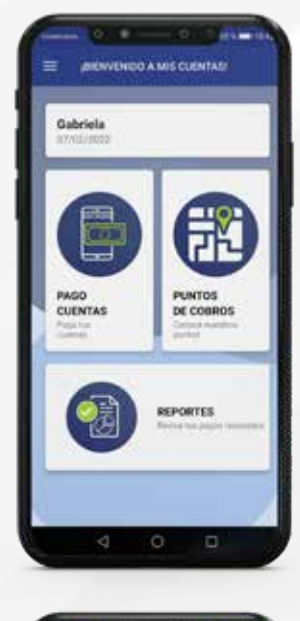

1 Presiona el botón "PAGO CUENTAS"

2 Selecciona el logo del BDP

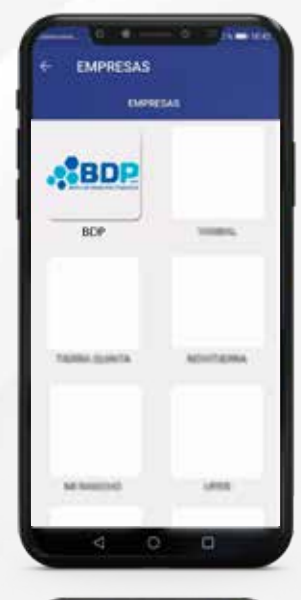

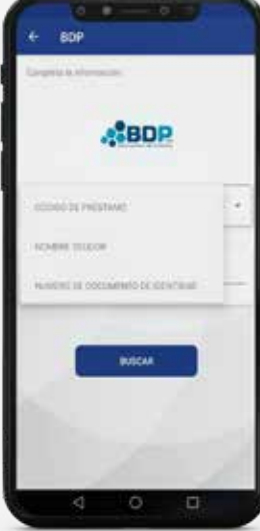

CUENTA SELECCIÓNADA TETHINGINGON CÓDIGO DE PRÉSTAMO

TEM SELECCIONADOS

3 Selecciona una opción para el pago de tu deuda y presiona "Buscar"

Selecciona el monto que deseas cancelar

4

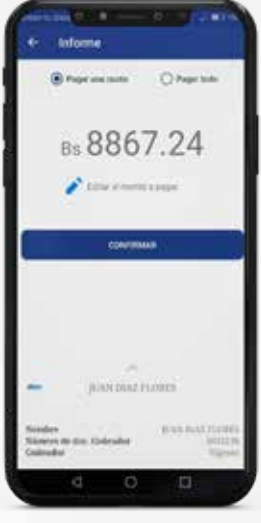

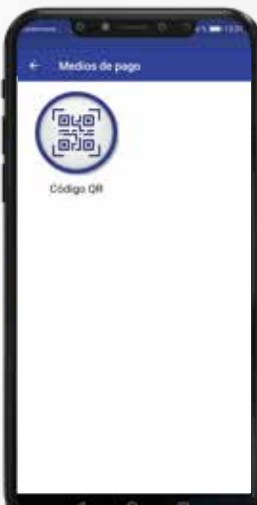

5 Verifica el monto a pagar y haz clic en "Realizar Pago" para luego rellenar tus datos

6 Selecciona la opción "Código QR''

## ¿Cómo pagar con QR?

1 Selecciona la opción de pago "Código QR"

2 Descarga el código QR generado en pantalla

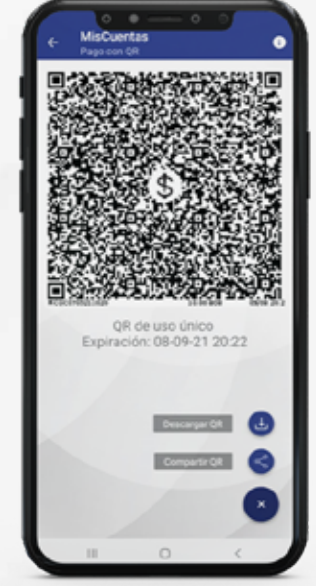

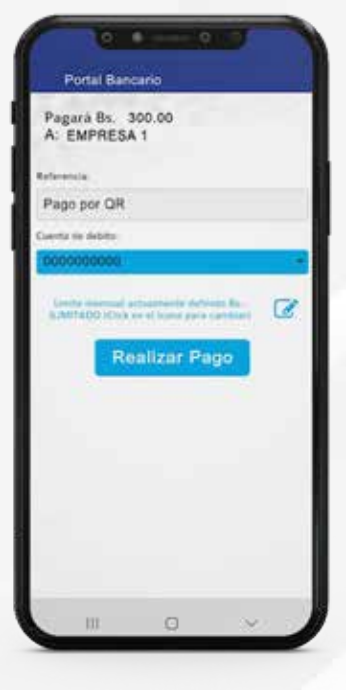

s de pago

미년이 **Grid** 

> 3 Carga el código QR que descargaste y procede a realizar el pago

Por tu seguridad, antes de confirmar el pago por QR, verifica que el destino esté a nombre de Banco de Desarrollo Productivo S.A.M., además del monto a pagar seleccionado

4 Recibirás un comprobante al terminar la transacción

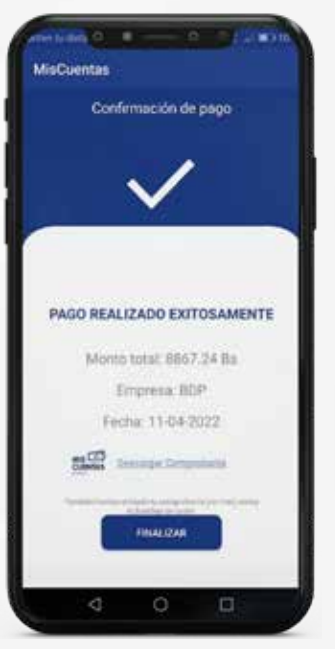

### ¡Listo! Ahora tienes el **control de tus pagos**

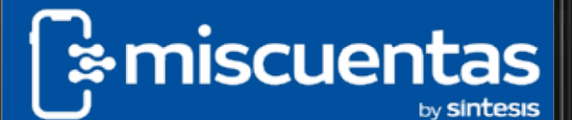

O

⊲

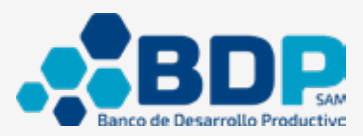

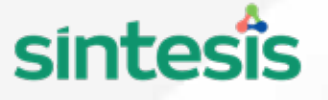